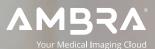

## **Ambra App for Android Devices**

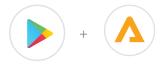

## **1. DOWNLOAD AMBRA APP**

In the Google Play store, search for "Ambra" and download the Ambra Health app.

Sign Out

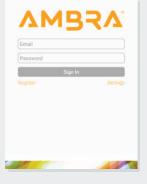

## 2. LOGIN

- Enter your Ambra Health credentials to login.
- Register if you do not have an account.

| ۹    |      |  |  |
|------|------|--|--|
| Chad | Neal |  |  |

 Chad Neal
 Chad Neal

 (M)
 D08 01-01-1986
 MRN 12345676

 02-11-2019
 LEFT KNEE PA STANDING

 Arthur Serrano
 ()
 D08

 (2)
 D08
 MRN

 02-06-2019
 Wraped DICOM

 Elizabeth Harrell
 ()

 (2)
 D08

 Zug 20-52019
 Wraped DICOM

Domenic Ivy (·) DOB MRN

 Selma Huddle
 Obs 01-01-1968
 MRN 123456789

 01-11-2019
 MAMMOGRAM SCREENING DIGITAL+CAD

 Arthur Julian
 (F)
 Obs 01-01-1965

 01-10-2019
 MAMMOGRAM SCREENING DIGITAL+CAD

 01-10-2019
 MAMMOGRAM SCREENING DIGITAL+CAD

## **3. ACCESS PATIENT STUDIES**

 All images in your Ambra account can be viewed in the app.

- Search for a patient's study.
- Select study to view image(s).

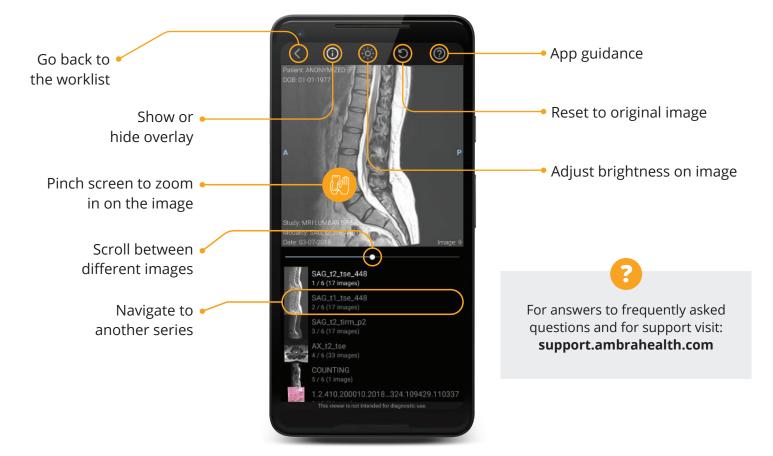

\*The mobile app is not intended for diagnostic use. Not actual patient data pictured.